# Create a Guest/Visitor Account in UW-Madison ICEP CE Learning Portal

- 1. Go to https://ce.icep.wisc.edu
- 2. Select "Create Account"

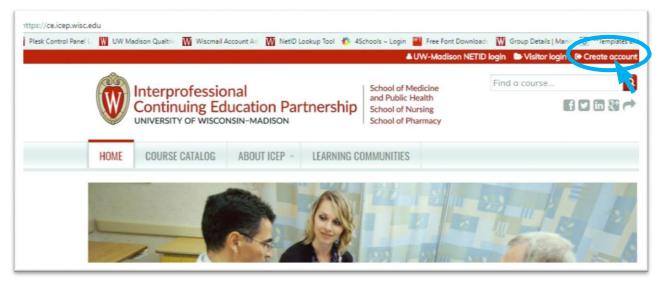

3. Under VISITOR -> New Account, select "Create an account login and password."

|              |                                                                |              |                                       | auw                                                                       | -Madison NETIL  | D login 🕒 Visito   | r login 🛛 🕒 Create account |
|--------------|----------------------------------------------------------------|--------------|---------------------------------------|---------------------------------------------------------------------------|-----------------|--------------------|----------------------------|
| W            | Interprofessio<br>Continuing Ed                                | ucation Par  | tnership                              | School of Media<br>and Public Heal<br>School of Nursin<br>School of Pharm | th<br>ng        | Find a course      | • Q                        |
| HOME         | COURSE CATALOG                                                 | ABOUT ICEP - | LEARNING CO                           | MMUNITIES                                                                 |                 |                    |                            |
| Home         |                                                                |              |                                       |                                                                           |                 |                    |                            |
| top of the p | a UW-Madison NetID<br>page or contact us at he<br>ADISON NETID |              | · · · · · · · · · · · · · · · · · · · |                                                                           | ounts may resu  |                    | -                          |
| have a U     | V-Madison faculty, staf<br>W-Madison NetID.                    |              | iliates who                           | Login                                                                     | who does not    | t have a UW-M<br>t | adison NetlD.              |
| Login wit    | h my UW-Madison Net                                            | ID           |                                       | New Access                                                                | iccount login o | and password       | >                          |

4. *Complete* the **fields**. Fields with an \* are required.

# 5. Special note for the **CREDIT ELIGIBILITY** field:

Select only the credit(s) for which you are eligible.

### 6. Special note for the **SPECIALTY BOARDS** field:

If you are a member of a specialty board, you MUST add your board and board ID in order to receive applicable credit.

- a. If you are a **Pharmacist**, *select* "National Association of Boards of Pharmacy" and in the **Unique Board ID Number** field, *add* your <NABP e-Profile ID>.
- b. If you are a **Physician**, *select* your specialty board if applicable, and *enter* in your <Board ID>. Use the ADD **ANOTHER** button to add another board.

| CREATE A VISITOR ACCOUNT                                                | REQUEST NEW PASSWORD VISITOR LOGIN                                                                                                    |
|-------------------------------------------------------------------------|----------------------------------------------------------------------------------------------------|
| A If you have a UW-Ma at the top of the page credits.                   | dison NetID and password, you may not create an account. Please click the "UW-Madison NetID login" lin<br>or contact us at help@icep.wisc.edu for help. Creating multiple accounts may result in the loss of earned |
| ISERNAME *<br>Spaces are allowed; punctuation                           | in is not allowed except for periods, hyphens, apostrophes, and underscores.                                                                                                    |
|                                                                         | ails from the system will be sent to this address. The e-mail address is not made public and will only be used if you wish to                                                                                       |
|                                                                         | h to receive certain news or notifications by e-mail.                                                                                                    |
|                                                                         | n to receive certain news or notifications by e-mail.                                                                                                    |
| PREFIX                                                                  | n to receive certain news or notifications by e-mail                                                                                                    |
| PREFIX<br>- None - V                                                    | n to receive certain news or notifications by e-mail                                                                                                    |
| PREFIX<br>- None - T                                                    | n to receive certain news or notifications by e-mail                                                                                                    |
| PREFIX<br>- None - T                                                    | n to receive certain news or notifications by e-mail                                                                                                    |
| PREFIX<br>- None - •<br>HIRST NAME *                                    | n to receive certain news or notifications by e-mail                                                                                                    |
| PREFIX<br>- None - •<br>FIRST NAME *                                    | n to receive certain news or notifications by e-mail                                                                                                    |
| PREFIX<br>- None - •<br>HIRST NAME •<br>Alum<br>Alum<br>None<br>CAPTCHA | g whether or not you are a human visitor and to prevent automated spam submissions.                                                                                                    |

7. When you are done, *click* the "CREATE NEW ACCOUNT" button.

8. You will be brought back to the **Home** page. A message will appear indicating your changes have been saved, and you are logged in. You may now use your <username> and <password> to log into the system in the future.

| Interprofessional<br>Continuing Education Partnership<br>UNIVERSITY OF WISCONSIN-MADISON | School of Medicine<br>and Public Health<br>School of Nursing<br>School of Pharmacy | Find a course | ٩ |
|------------------------------------------------------------------------------------------|------------------------------------------------------------------------------------|---------------|---|
| HOME COURSE CATALOG ABOUT ICEP - LEARNING CO                                             | DMMUNITIES                                                                         |               |   |
| VIEW EDIT BOOKMARKS MY ACTIVITIES ORDERS                                                 |                                                                                    |               |   |
| Account Prof e Mobile                                                                    |                                                                                    |               | > |

- 9. Select the Mobile tab, (mobile phone must be registered to receive CME credit).
- 10. Enter your ten-digit mobile phone number, with NO parentheses or dashes. Below is an example.
- 11. *Select* "Country" from the dropdown.
- 12. Select "CONFIRM NUMBER."

| VIEW     | EDIT       | BOOKMARKS          | MY ACTIVITIES | ORDERS |  |
|----------|------------|--------------------|---------------|--------|--|
| Accou    | nt Pr      | ofile Mobile       |               |        |  |
|          |            |                    | -             |        |  |
| PHONE NU | MBER *     |                    |               |        |  |
| 608555   | 55555      |                    |               |        |  |
| COUNTRY  |            |                    |               |        |  |
|          | and - 1 De | minican Rep. / Pue | erto Rico *   |        |  |

13. The page will change and indicate that a code has been sent to your mobile phone.

- 14. Using **your mobile phone**, go to the messaging app that manages your phone's text messaging.
- 15. Find the message sent from UW-Madison ICEP. Below are examples from an iPhone, with a code of 7601.

|                                                                                                    | HI A I &I<br>★ +1 (608) 260-7097 (i)<br>Text Message<br>Today 8:39 AM                                                                                                    |
|----------------------------------------------------------------------------------------------------|----------------------------------------------------------------------------------------------------|
| S·40<br>Friday, October 20                                                                                                    | UW–Madison ICEP<br>confirmation code: 7601                                                                                                    |
| MESSAGES now<br>+1 (608) 260-7097<br>UW-Madison ICEP confirmation code:<br>7601<br>NEWS 21m ago<br>TIME<br>A meteor shower will light up the sky<br>this weekend. Here's how to watch | NOTE: This is the number<br>you will text your<br>attendance to for an event<br>that uses this feature. You<br>may want to add this as a<br>contact in your phone for<br>easy reference. |
| NEWS 23m ago<br>The Wall Street Journal<br>How WeWork, the tech-savvy real-<br>estate company, defends its \$20 billion<br>valuation: 'We frankly are our own<br>category'            | Text Message                                                                                                    |

Push Notification on Lock Screen From within Message App

16. On the **Mobile** screen, *enter* your unique <four-digit code> CONFIRMATIONCODE.

# 17. Select "CONFIRM NUMBER"

| VIEW         |               |                |                |        |  |
|--------------|---------------|----------------|----------------|--------|--|
| VIEW         | EDIT BOO      | KMARKS I       | MY ACTIVITIES  | ORDERS |  |
| Account      | Profile       | Mobile         |                |        |  |
|              |               |                |                |        |  |
|              |               |                |                |        |  |
| BILE PHON    | E HUMBEN      |                |                |        |  |
| 8555555      | 55            |                |                |        |  |
|              |               |                |                |        |  |
| NFIRMATIO    | N CODE        |                |                |        |  |
| ter the con  | firmation cod | le sent by SMS | to your mobile | phone. |  |
| COLUMN STATE |               |                |                |        |  |
|              |               |                |                |        |  |
|              |               |                |                |        |  |
| 601          |               |                |                |        |  |

18. If you wish to disable messages from this system between certain hours, you can do so now.19. Select "SAVE."

|                  | EDIT      | BOOKMARKS                   | MY ACTIVITIES | ORDERS               |  |
|------------------|-----------|-----------------------------|---------------|----------------------|--|
| Accou            | nt Pr     | ofile Mobile                |               |                      |  |
|                  |           |                             |               |                      |  |
|                  |           | E NUMBER<br>number has been | confirmed.    |                      |  |
| 08555            |           |                             |               |                      |  |
|                  |           |                             |               |                      |  |
| DELETE 8         | & START O | VER                         |               |                      |  |
| -                | IME 🔺     |                             |               |                      |  |
| LEEP I           |           |                             | hese hours    |                      |  |
| ] Disab          |           |                             |               |                      |  |
| ] Disab          |           |                             |               | the specified hours. |  |
| ] Disab          |           |                             |               | the specified hours. |  |
| ] Disab<br>If en |           |                             |               | the specified hours. |  |

20. A message will appear indicating that your changes have been saved. You are now set up to send in your attendance via text messaging. Events that use this feature will provide instruction.

|           | AUU            | DUNT           |               |               |           |    |  |  |
|-----------|----------------|----------------|---------------|---------------|-----------|----|--|--|
| VIEW      | EDIT BO        | OKMARKS        | MY ACTIVITIES | ORDER         | S         |    |  |  |
| Accour    | t Profile      | Mobile         |               |               |           |    |  |  |
| 📀 The o   | hanges hav     | ve been sav    | ed.           |               |           |    |  |  |
| YOUR MOBI | LE PHONE NUM   | BER            |               |               |           |    |  |  |
|           |                | er has been a  | onfirmed.     |               |           |    |  |  |
| 608555    | 5555           |                |               |               |           |    |  |  |
| DELETE &  | START OVER     |                |               |               |           |    |  |  |
| SLEEP TI  | ME 🔺           |                |               |               |           |    |  |  |
|           |                | between th     |               | en the coer   | fied hour | -  |  |  |
|           | line wow half  | for receive in | essages betwe | cil ule speci | neu nour  | 2. |  |  |
|           | bled, you will |                |               |               |           |    |  |  |
|           | bled, you will |                |               |               |           |    |  |  |
| If end    | vill           |                |               |               |           |    |  |  |

21. *Select* the **HOME**, **COURSE CATALOG**, **RSS CATALOG**, **MOC**, and **LEARNING COMMUNITIES** tabs to explore our online and live course offerings.

|                                                                 |                                               |                          |                                                                 | B                        | ucking | ham Badger               | ≜ My ac              | count 🕑 Lo |
|-----------------------------------------------------------------|-----------------------------------------------|--------------------------|-----------------------------------------------------------------|--------------------------|--------|--------------------------|----------------------|------------|
|                                                                 | sional<br>Education Partn<br>Isconsin-Madison | ership                   | School of Me<br>and Public He<br>School of Nur<br>School of Pha | ealth<br>rsing           |        | Find a cour              |                      | f 🖌 in S   |
| HOME COURSE CATALO                                              | DG ABOUT ICEP -                               | LEARNING CO              | OMMUNITIES                                                      |                          |        |                          |                      |            |
| Home                                                            |                                               |                          |                                                                 |                          |        |                          |                      |            |
| LIVE EVENT START DATE BETWEEN<br>Start date<br>E.g., 09/26/2017 | CREDIT TYPE<br>- Any -<br>SPECIALTY           |                          |                                                                 | I                        | ARGET  | COURSE FORM<br>- Any -   | TAT                  | •          |
| END DATE<br>E.g., 09/26/2017                                    | Choose some options                           |                          |                                                                 |                          | Choose | e some options           |                      | APPLY      |
| Course name                                                     | -                                             | Credits ava              | ilable                                                          |                          |        | Course<br>ormat          | Live eve<br>start da |            |
| Tobacco Use and Dependen<br>Treatments                          | ce: An Updated Review of                      | 1.00 ANCC<br>1.00 Univer | PRA Category<br>Contact Hou<br>rsity of Wisco<br>Education Ho   | ,<br>irs<br>onsin-Madisc |        | Self-study /<br>Enduring |                      | \$0.0      |
|                                                                 |                                               | 2 00 AMA                 |                                                                 | y 1 Credit™              |        |                          |                      |            |

# After Session Instructions

- 1. You will receive an e-mail after the session to complete an evaluation for the session. If you did not register your mobile phone and text the code to ICEP you will not be able to complete the evaluation.
- 2. Log into your account at: <u>https://ce.icep.wisc.edu</u>
- 3. Go to the session home page.

# **COLLABORATIVE GENOMICS CONFERENCE (2018-20)**

#### FEATURES

- RSS COORDINATOR(S): • Kimberly ANDERSON
- Home Sessions
- Lori Halverson
- REVA FINKELMAN

### SERIES DATE:

Sunday, July 1, 2018 - 12:00am to Tuesday, June 30, 2020 - 11:59pm

#### **SERIES OVERVIEW**

The Collaborative Genomics Conference is a monthly online case conference that provides laboratories across the country the opportunity to share unique and/or novel cases/case series with the aim of updating overall genetic knowledge, enhancing communication of genetic information across disciplines, and improving clinical laboratory practices for improved patient care.

#### TARGET AUDIENCE PHD, MD, RN, Genetic counselors. Healthcare professionals who generate or use genomic/genetic data in their practice.

### PLANNING COMMITTEE Kimberly Anderson, M.S. CGC, Chair Vanessa Horner, PhD, FACMG Kaitlin Lenhart, PhD

Lori Halverson, Coordinator Fen Guo, Ph.D Daniel Kurtycz, MD

4. Click on sessions and find the session you attended.

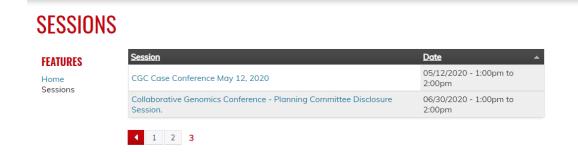

5. Click on "Begin".

### CGC CASE CONFERENCE MAY 12, 2020

| EATURES<br>Iome                 | A Yor                                      | u must subr                                             | nit your bio in (              | order to be listed o | as a faculty or spea | ker. |               | 0 |
|---------------------------------|--------------------------------------------|---------------------------------------------------------|--------------------------------|----------------------|----------------------|------|---------------|---|
| essions                         | Collabo                                    | rative Geno                                             | mics Case Con                  | ference              |                      |      |               |   |
| DD CONTENT                      |                                            |                                                         |                                |                      |                      |      |               |   |
| ession                          | SMS CODE                                   |                                                         |                                |                      |                      |      |               |   |
| DMIN                            | DOTAL                                      | ,                                                       |                                |                      |                      |      |               |   |
| fembers<br>Vorkflow             | SESSION<br>Tuesday                         |                                                         | 020 - 1:00pm                   | to 2:00pm            |                      |      |               |   |
| iroup dashboard<br>iroup report | 465 Her<br>2nd Flor<br>Madisor<br>United S | sin State La<br>nry Mall<br>or Conferen<br>n, WI , WI 5 | 3706                           |                      |                      |      |               |   |
|                                 |                                            | evy, MSc (M                                             | led), PhD, FACi<br>namanna, MD | MG                   |                      |      |               |   |
|                                 | 1.00 Un                                    | iversity of V                                           | Visconsin-Maa                  | lison Continuing E   | ducation Hours       |      |               |   |
|                                 |                                            |                                                         |                                |                      | BEGIN 🕨              |      |               |   |
|                                 |                                            |                                                         |                                |                      |                      |      | liscussion of |   |

6. Click on the "Evaluation" from the progress bar to the left, (image 4).

#### CGC CASE CONFERENCE MAY 12, 2020 **EVALUATION** ← RETURN TO COURSE HOME WEBFORM RESULTS VIEW EDIT **COURSE PROGRESS** You have already submitted this form. View your previous submissions. ATTENDANCE • • EVALUATION EVALUATION . 0 OPTIONAL \_\_\_\_\_O Complete • Start FINAL COMPETENCE • CREDIT This educational series improved my ability to: OCOMPLETE Less No Met ≡ than thar Improvem nt Expectat Recognize both common and rare genetic abnormalities associated with developmental delay, infertility, prenatal ultrasound finding, and oncology specimens. 0 $\bigcirc$ Effectively communicate genetic information across healthcare team $\bigcirc$ $\bigcirc$ $\bigcirc$ $\bigcirc$ members from difficult professions and disciples.

# How to Access CME Session Transcript

- 1. Log in to <u>https://ce.icep.wisc.edu</u> with your account log in and password.
- 2. In the top right corner of your screen, select "My account"

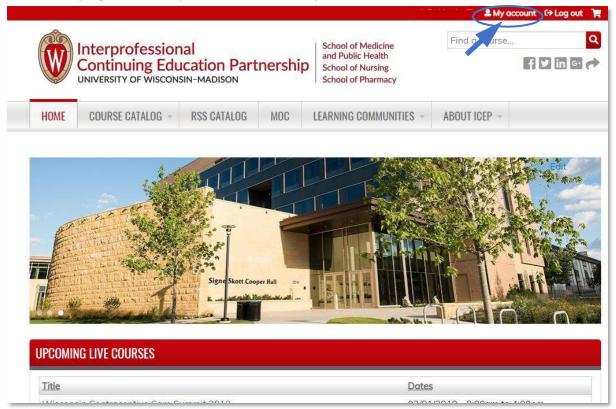

3. Select the MY ACTIVITIES tab.

| W                   | Interprofession<br>Continuing Edu<br>UNIVERSITY OF WISCON | ucation Partnership       | School of Medicine<br>and Public Health<br>School of Nursing<br>School of Pharmacy | Find a course Q         |
|---------------------|-----------------------------------------------------------|---------------------------|------------------------------------------------------------------------------------|-------------------------|
| HOME                | COURSE CATALOG -                                          | RSS CATALOG MOC           | LEARNING COMMUNITIES +                                                             | About ICEP ~            |
| MY                  | ACCOUNT                                                   |                           |                                                                                    |                         |
| VIEW                | EDIT ASSIGN CREDITS                                       | BOOKMARKS COURSE CREDIT L | OG DELETED CREDIT MY ACT                                                           | TIVITIES ORDERS COUPONS |
|                     | I <mark>ger@Wisc.e</mark><br>Le                           | DU                        |                                                                                    |                         |
| PROFI               |                                                           |                           |                                                                                    |                         |
| FIRST NAM           | Ē                                                         |                           |                                                                                    |                         |
| FIRST NAM<br>BUCKIN | GHAM                                                      |                           |                                                                                    |                         |
| FIRST NAM           | GHAM<br>Me:                                               |                           |                                                                                    |                         |

# 4. *Select* the **Session credit** tab.

| 100  |                                                                                          |             |                      |                                                              |                    |        | 🚨 My ac       | count C→Log       | ut    |
|------|------------------------------------------------------------------------------------------|-------------|----------------------|--------------------------------------------------------------|--------------------|--------|---------------|-------------------|-------|
| Ô    | Interprofessional<br>Continuing Education Partnership<br>UNIVERSITY OF WISCONSIN-MADISON |             |                      | Sch                                                          | School of Medicine |        | Find a course |                   |       |
|      |                                                                                          |             |                      | and Public Health<br>School of Nursing<br>School of Pharmacy |                    |        |               |                   | in G. |
| HOME | RSS CATALOG                                                                              | MOC         | LEARNING COMMUNITIES | Ŧ                                                            | ABOUT ICEP -       |        |               |                   |       |
|      | DIT ASSIGN CRE                                                                           | EDITS BOOKN | $\bigcirc$           |                                                              | DELETED CREDIT F   | ACULTY | MY ACTIVITIES | ORDERS<br>COUPONS |       |
|      | TED                                                                                      |             |                      |                                                              |                    |        |               |                   |       |

- The Total Session Credit view will appear with a list of RSS sessions you have attended.
   NOTE: If you attend a session that has a required evaluation, the session will not show up until you have completed the evaluation. See the post-session email or go to the RSS Catalog to access the series and navigate to the session.
- 6. *Select* "Download PDF" to download a transcript of your RSS sessions.

|                                            |                                                             |                                                                                    |                   | & My acc      | count C→Log out 🎽 |
|--------------------------------------------|-------------------------------------------------------------|------------------------------------------------------------------------------------|-------------------|---------------|-------------------|
| Continui                                   | fessional<br>ng Education Partnership<br>FWISCONSIN-MADISON | School of Medicine<br>and Public Health<br>School of Nursing<br>School of Pharmacy |                   | d a course    | Q<br>f ¥ in ⊙ ↔   |
| HOME RSS CATAL                             | DG MOC LEARNING COMMUNITIE                                  | S - ABOUT ICEP                                                                     | *                 |               |                   |
| 1                                          | CREDITS BOOKMARKS COURSE CREDIT L                           | DG DELETED CREDIT                                                                  | FACULTY           | IY ACTIVITIES | ORDERS            |
| Completed activities                       | Pending activities Session credit                           | External credits                                                                   |                   |               | GOOFONS           |
| DATE COMPLETED                             |                                                             |                                                                                    |                   |               |                   |
| START DATE<br>E.g., 02/14/2019             | END DATE<br>E.g., 02/14/2019                                |                                                                                    |                   | 5             | Download PDF      |
|                                            |                                                             |                                                                                    |                   |               |                   |
| E.g. 02/14/2019                            |                                                             |                                                                                    |                   |               |                   |
| E g. 02/14/2019 SESSION TITLE              |                                                             |                                                                                    |                   |               |                   |
| E.g.,02/14/2019 SESSION TITLE SERIES TITLE |                                                             |                                                                                    | Sredits/CEU cours | credit type   |                   |